# **OE CLASSIC IS A GREAT ALTERNATIVE TO WINDOWS LIVE MAIL 2012**

Emails are one of the most used means of communication today, with millions of them sent on a daily basis. With the development of webmail services (ie, Gmail, Yahoo, Outlook,com) many people have switched from standard email clients even if webmail isn't always the best option. Some users are unsurprisingly used to their favorite email client (Cox, perhaps) and prefer not to switch to webmail. If you're one of those users, you might be interested in an email client called [OE Classic](http://www.oeclassic.com/) (HYPERLINK).

#### **Oe Classic Is a Noteworthy Windows Live Mail Alternative**

One of the best known email clients was Outlook Express, that was the standard with Windows XP, a program that was eventually replaced by Windows Live Mail in Windows 7. Microsoft released Windows Live Mail as an Outlook Express successor, with the upgraded and renamed email client receiving an enthusiastic reception from Windows users. Even though Windows Live Mail was released way back in 2007, it quickly became one of the most used email clients on a Windows platform.

Microsoft kept working on Windows Live Mail for five years, but eventually the *development of this email client was canceled*. The last patch for this email client was released in 2012, and ever since then Windows Live Mail remains unchanged, leaving many of its bugs and vulnerabilities intact. Since Windows Live Mail isn't being developed anymore, it might not be the best application to use.

**OE Classic** is a small, simple email client, and its development team is constantly working on it— making it one of the safest and secure email clients available. The application takes the simplistic and minimalist design of Outlook Express and brings it to the Windows 10 platform. The email client is constantly being improved with new features, with the development team even entertaining feature requests.

# **BUILD OE CLASSIC TO REPLACE WINDOWS LIVE MAIL 2012**

Before installing OE Classic, open your Windows Live Mail client and export both your **messages** and your **contacts** to your Desktop for easy access.

#### **Step 1: Copy Your Contacts from Windows Live Mail to Your Desktop**

- 1. Open Windows Live Mail.
- 2. Click on Contacts.
- 3. From the Menu bar, click on Export Contacts and Export contacts to a csv file. The following dialogue box will appear.

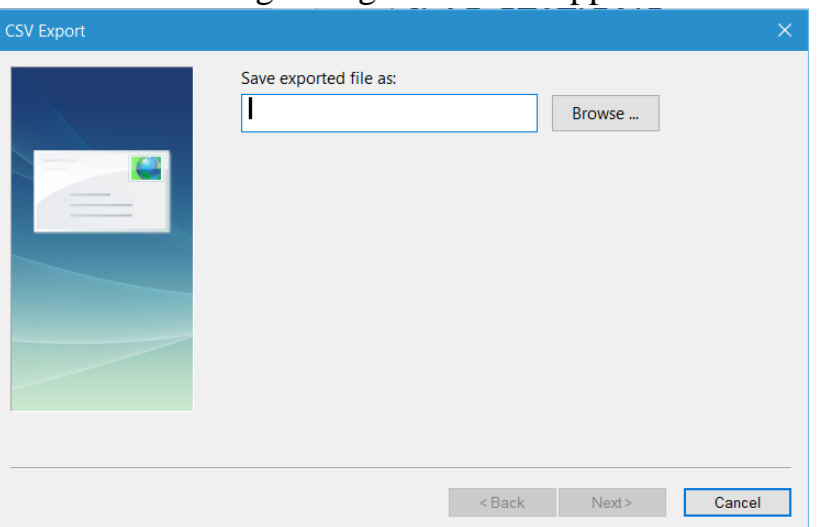

- 4. Type **Contacts** in the box and click browse.
- 5. The new empty Contacts file should be assigned a position on the Desktop so that it can be found easily.
- 6. Click on Next and then Save. The following dialogue box will appear

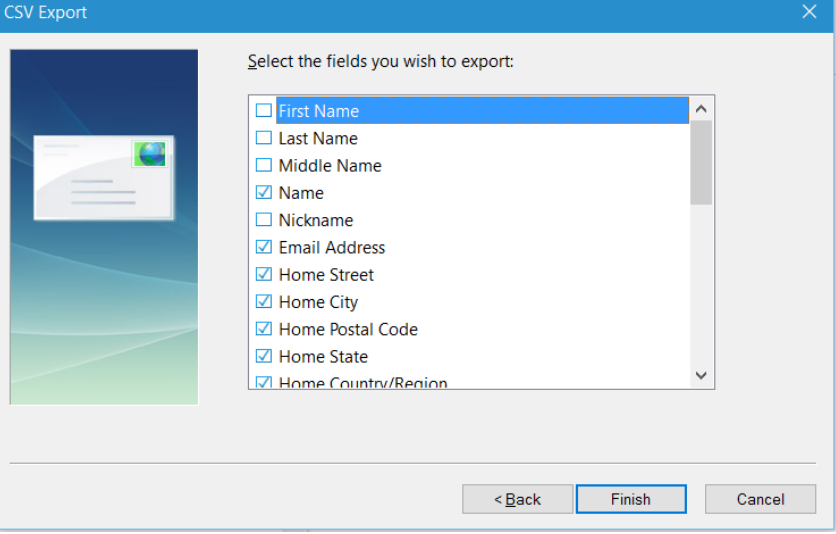

- 7. At a minimum, make sure Name and Email Address are checked. It's a good idea to uncheck many of the others.
- 8. Finally, click Finish.

9. The file (called **Contacts**) will appear as an Excel spreadsheet on your Desktop. (Note: you do not have to have the Excel program on your computer.)

#### **Step 2: Copy Your Messages from Windows Live Mail to Your Desktop**

Open your Windows Live Mail account.

From the File tab, click on Export email, then email messages.

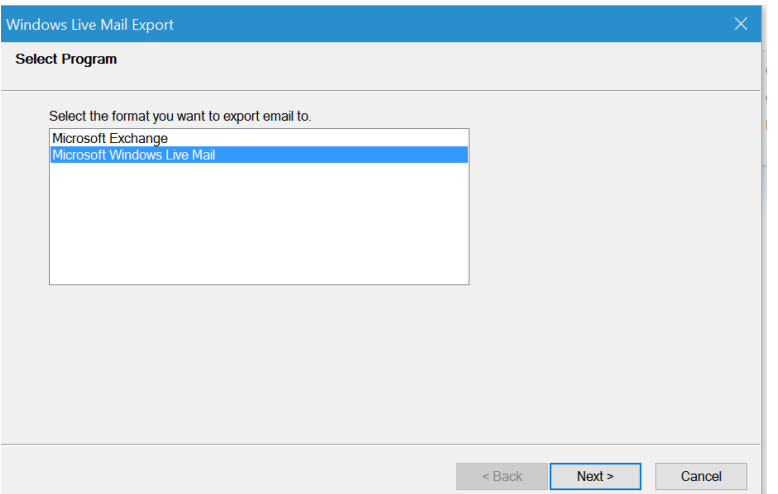

Select Microsoft Windows Live Mail, then click Next.

In the next Window, click on Browse.

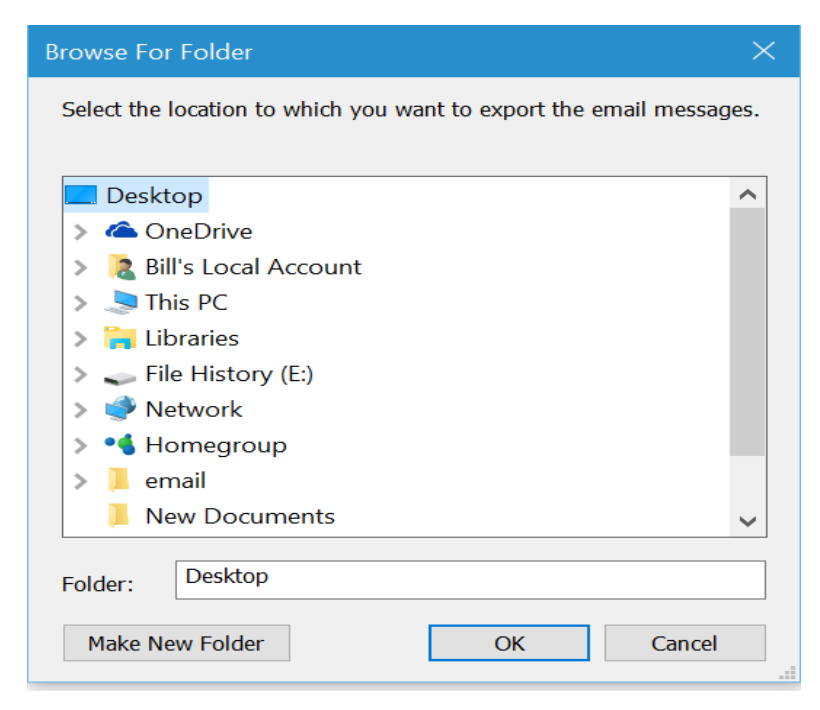

Click on the Desktop and then click Make New Folder.

Rename the New Folder: Messages, then click OK.

At the next window, click Next.

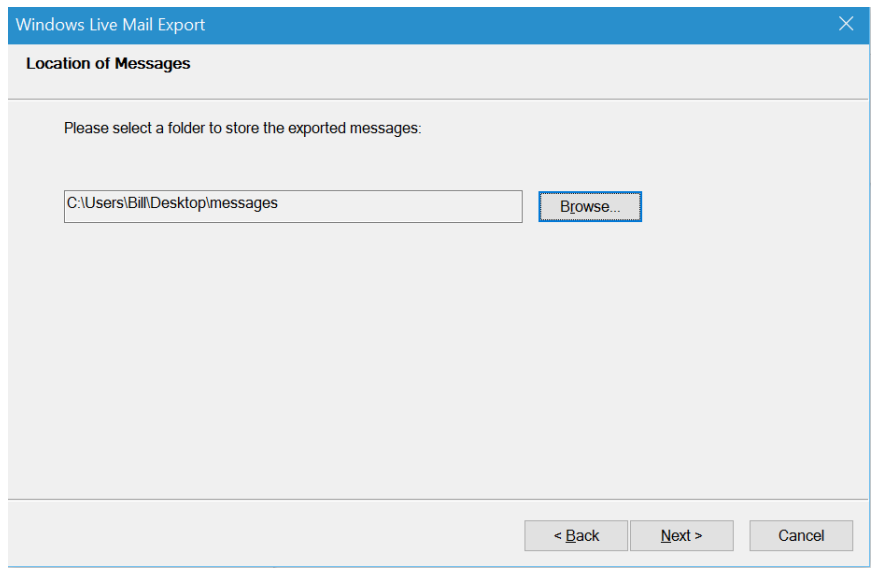

At the next window, click Next.

At the following window, click on the All folders bullet, then Next.

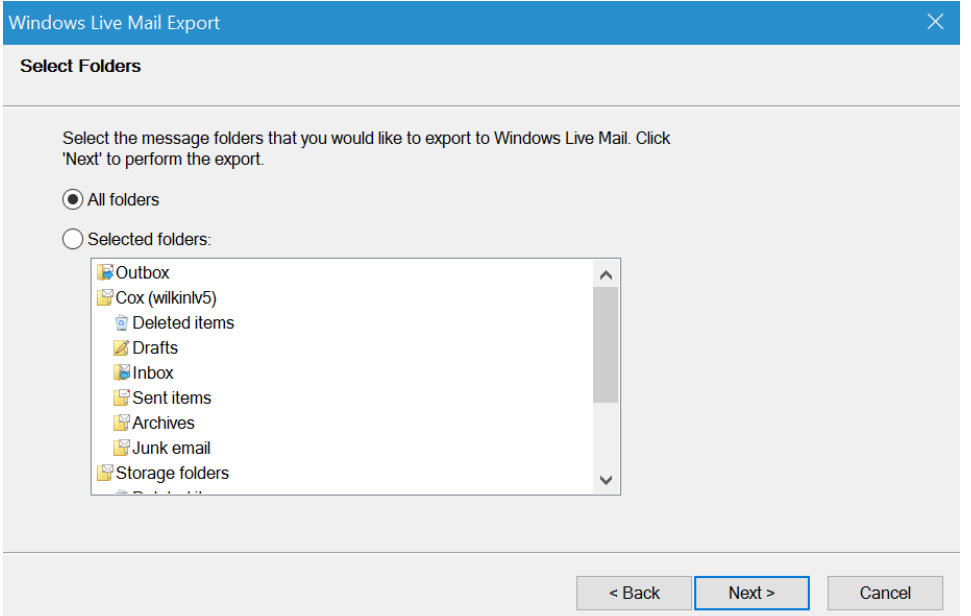

Finally, click Finish.

A file folder called *Messages* now appears on your Desktop, ready to be imported to the OE Classic application.

#### **Step 3: Download and Install the OE Classic Application** [OE Classic](http://www.oeclassic.com/) (HYPERLINK).

Once the application has been installed, locate it in All Apps on the Start Menu.

Right-click on the App, click on More, then Pin to Taskbar.

Now open the application from the Taskbar.

#### **Step 4: Import Your Contacts List from Windows Live Mail**

Click on the File tab, then Import.

For your Address Book, click *CSV file*, then Next.

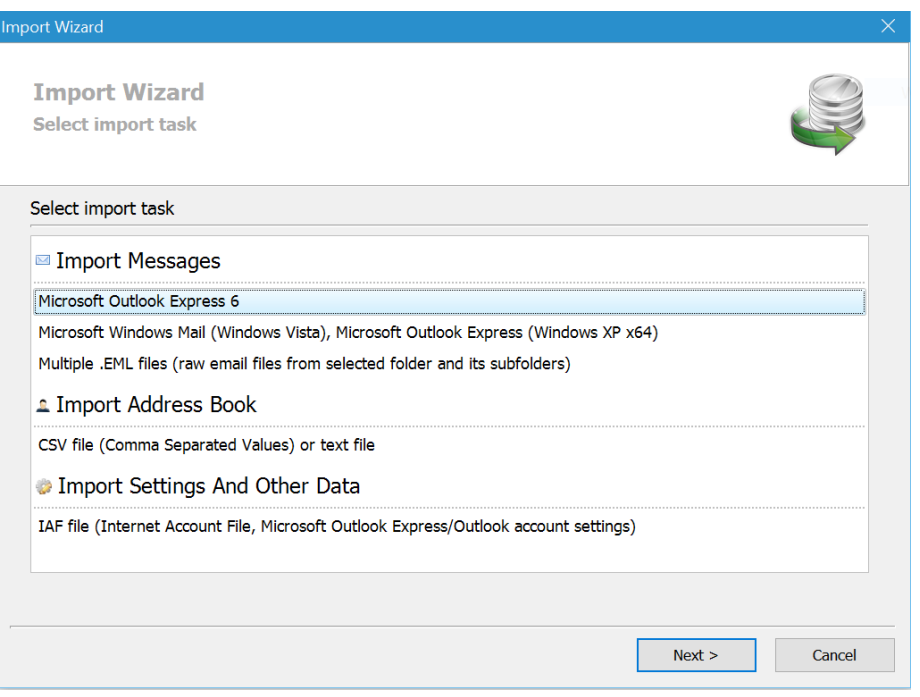

Now, browse to your Desktop where you will locate your *Contacts* file.

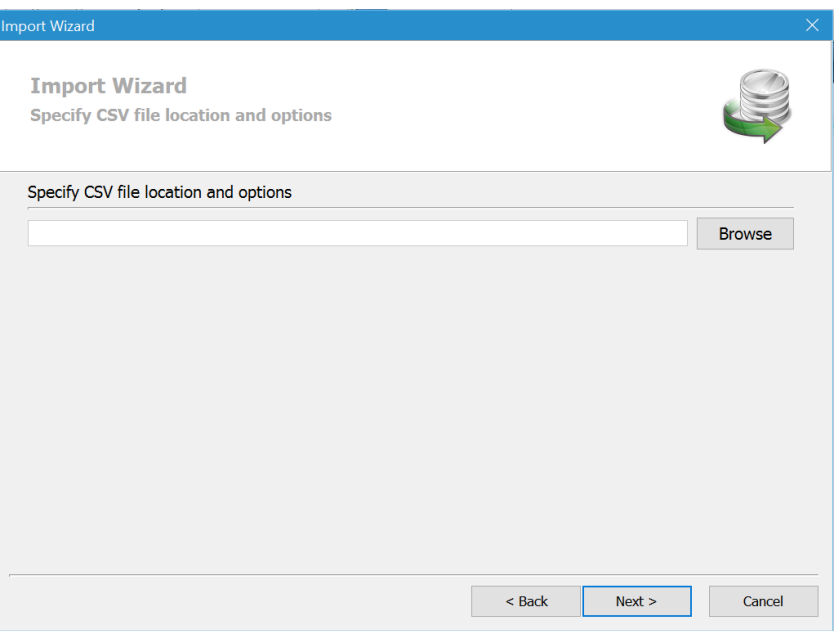

Click Next.

The snip of the next window that will appear during the Import has been omitted in order to protect the privacy of the names and email addresses of the author's contacts list.

Click Next. This action will install your contacts.

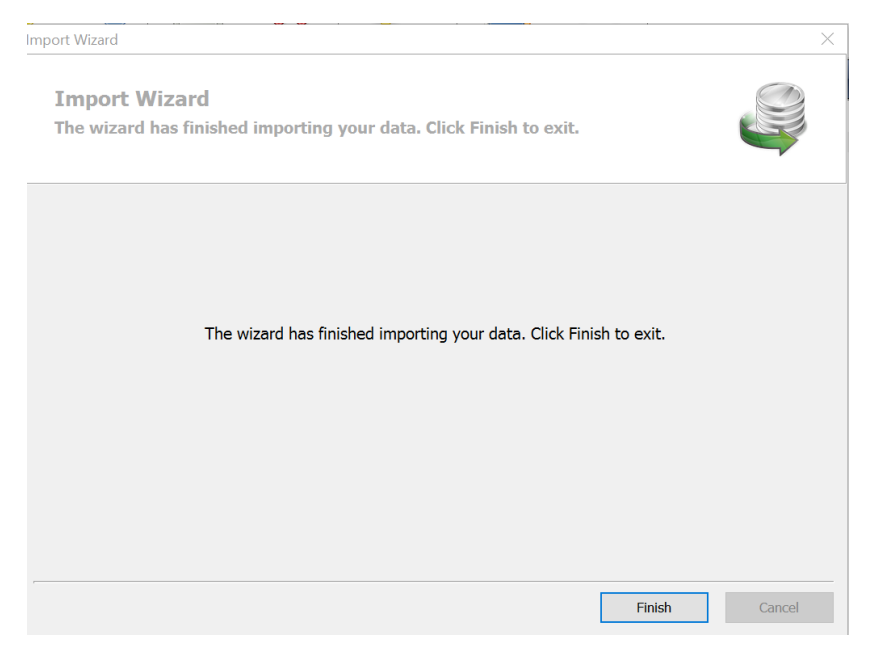

Click Finish

# **Step 5: Import Your Email Messages from Windows Live Mail**

Click on the File tab, then Import.

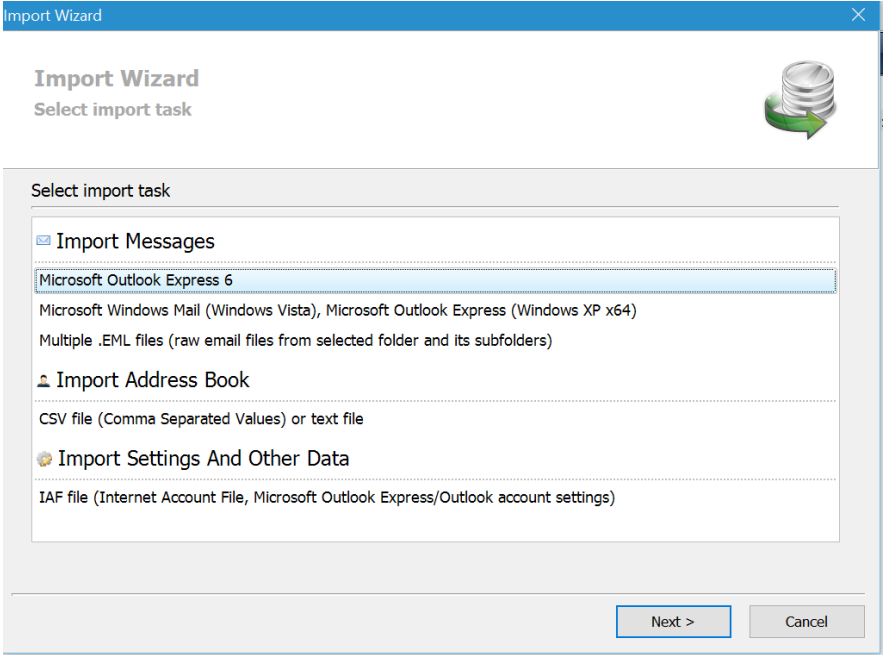

Click on *Multiple .EML files*, then Next.

Browse for the Message folder on your Desktop that you created earlier. Then click Next.

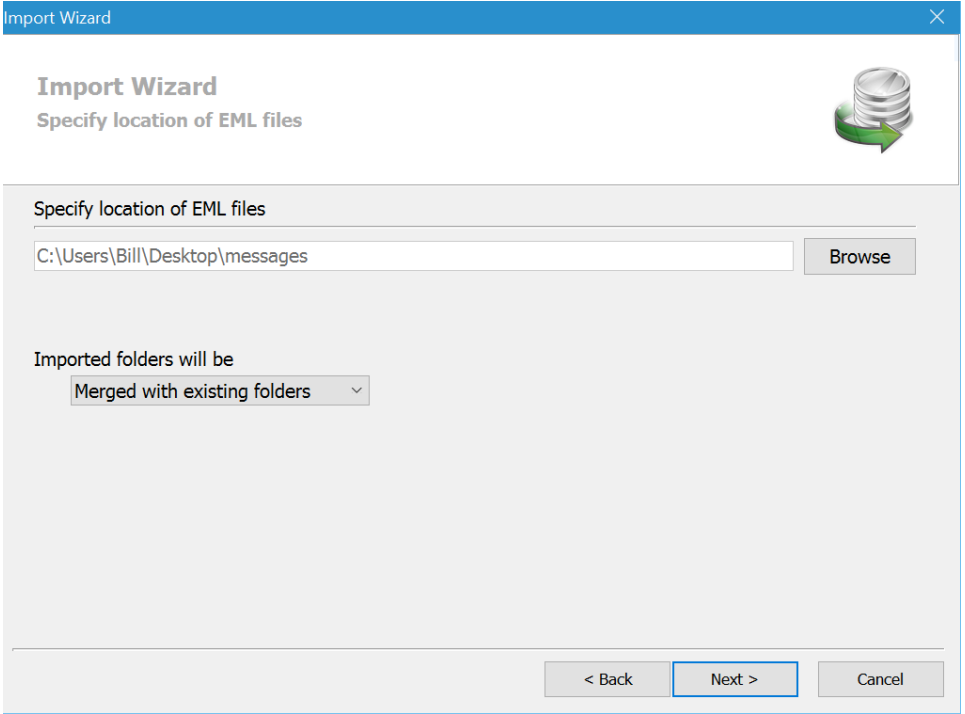

Page **7** of **10**

This action will cause your messages from Windows Live Mail to be imported to OE Classic.

## **Step 6: Import your Cox account into OE Classic.**

Click on the Tools tab, then Accounts.

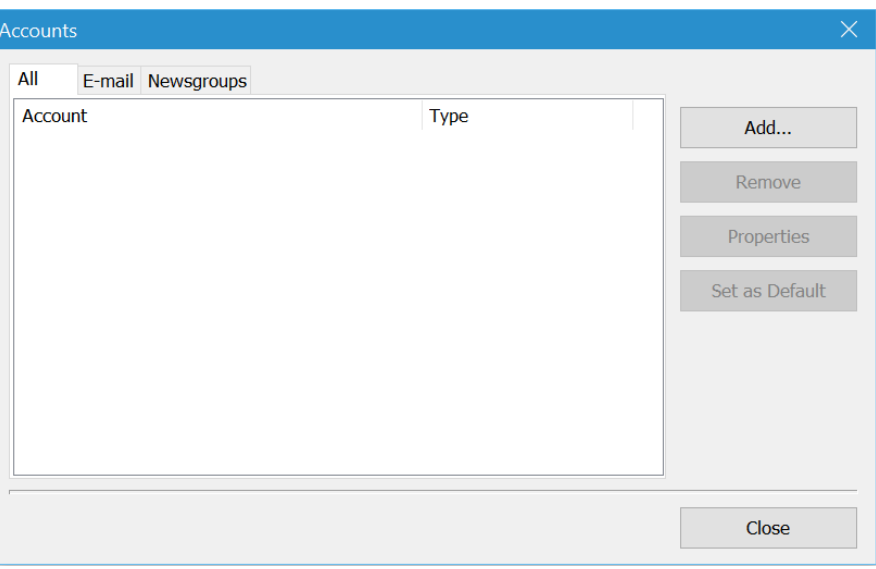

Click on Add.

On the next screen, click on Email Account, then Next.

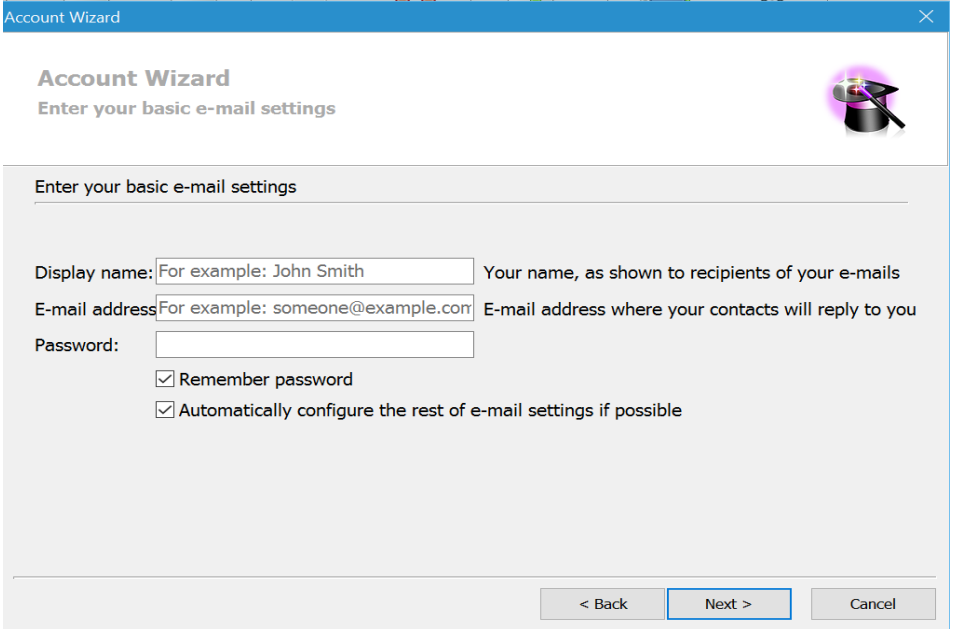

Fill in the three boxes for your Cox account.

Open and close the next three screens and your Cox account will be set up.

## **Step 7: Change the order and number of columns listed for your messages.**

By default, your email messages have eleven columns of information about each message. Typically, most users want to have column headings of FROM SUBJECT SENT in that order, from left to right.

Note that the program permits the user to reorder the column headings as well. Note also that you will probably want to personalize the columns in each folder.

To get to the following window, click on the **View** tab, then **Columns**.

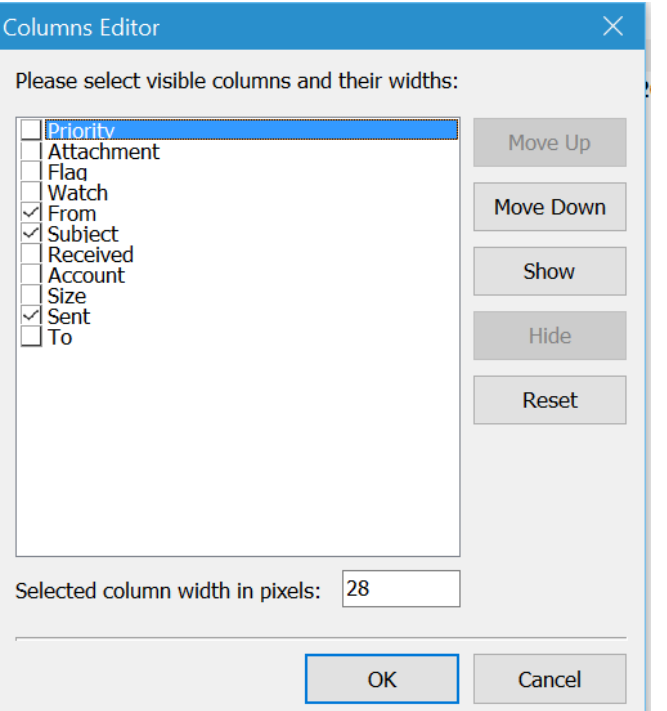

#### **Step 8: Change the font type and size for outgoing mail.**

Click on the Tools tab, then Options, then Compose, which will take you to the screen below titled **Compose**. When you are done changing the type and size of the font you want, click OK.

#### **Step 9: If you want to have a Preview Pane for each selected message.**

Click on the Tools tab, then Options, then Layout, which will take you to the second screen below titled **Layout**. When you are done, click OK.

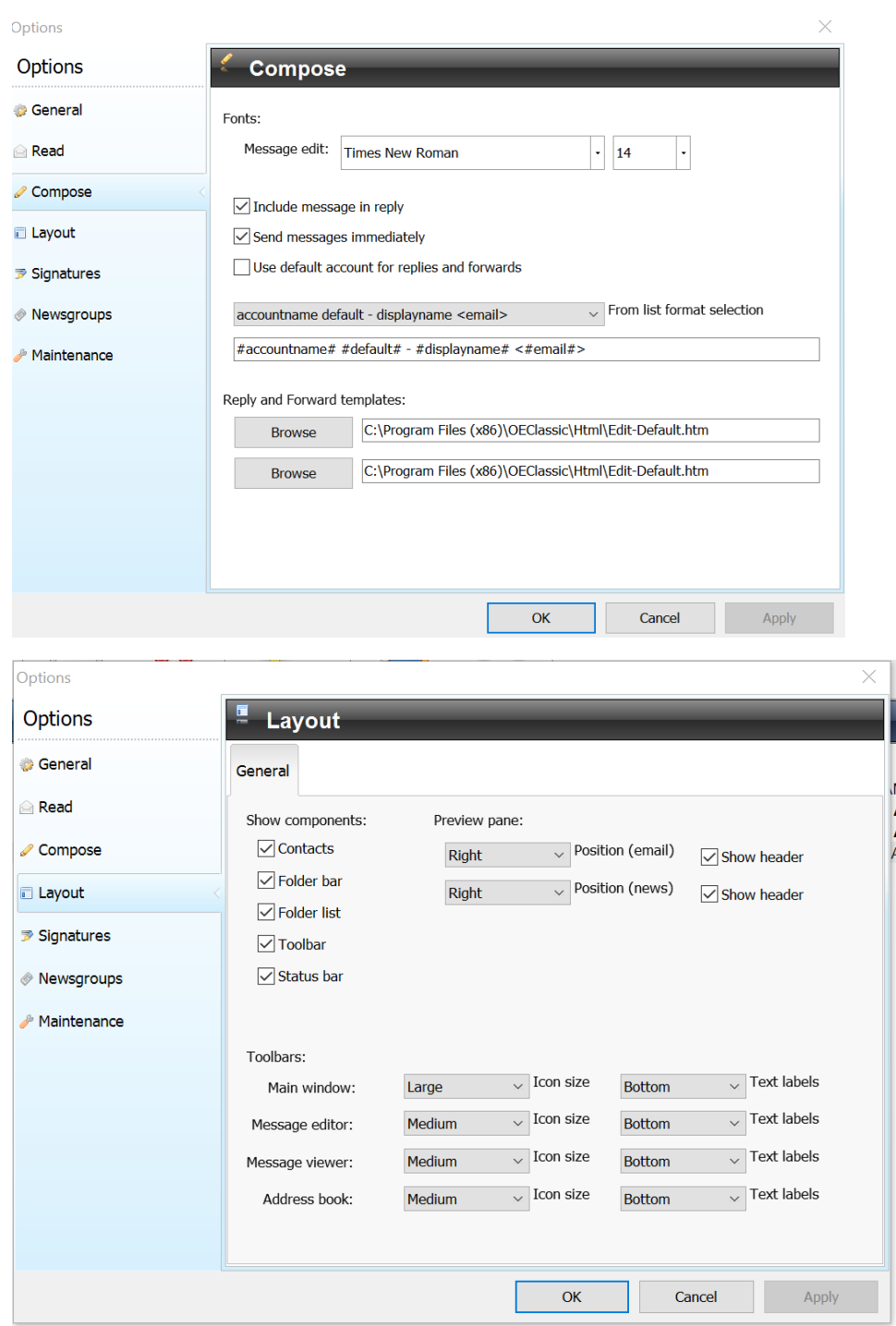

**General: If you have a question for online user support:**

The F1 key will take you to a Program Table of Contents and Index.

To communicate via email, click the Help tab on the Menu, then Contact.